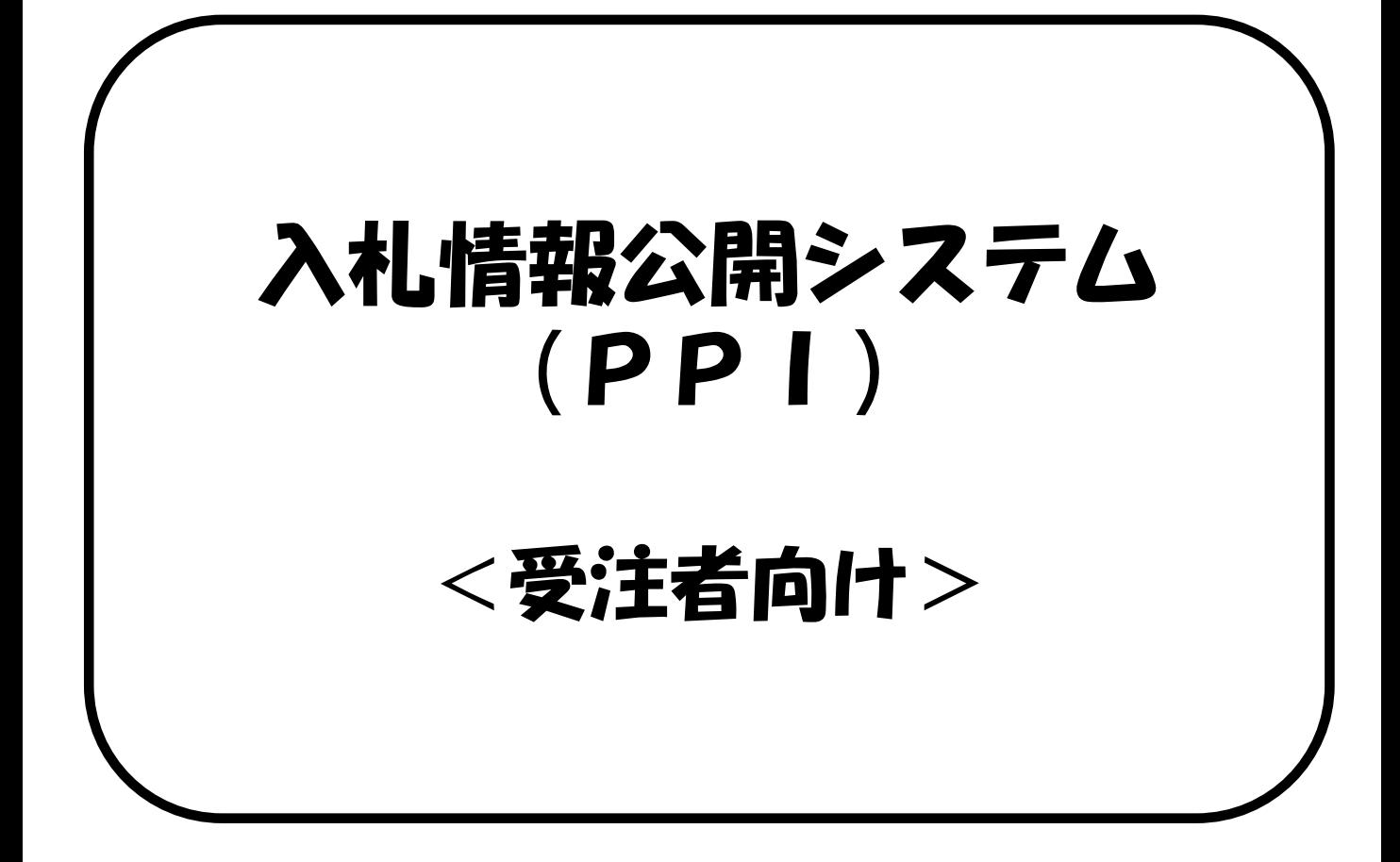

入札情報公開システム(PPI)は、「発注の見 通し」、「案件情報」、「入札結果」、「契約内 容」といった入札に関する情報をインターネット 上に公開するシステムです。 この情報は、入札参加者のみならず、どなたでも 閲覧することができます。

Rev0.5

令和2年3月

## 2-2案件情報

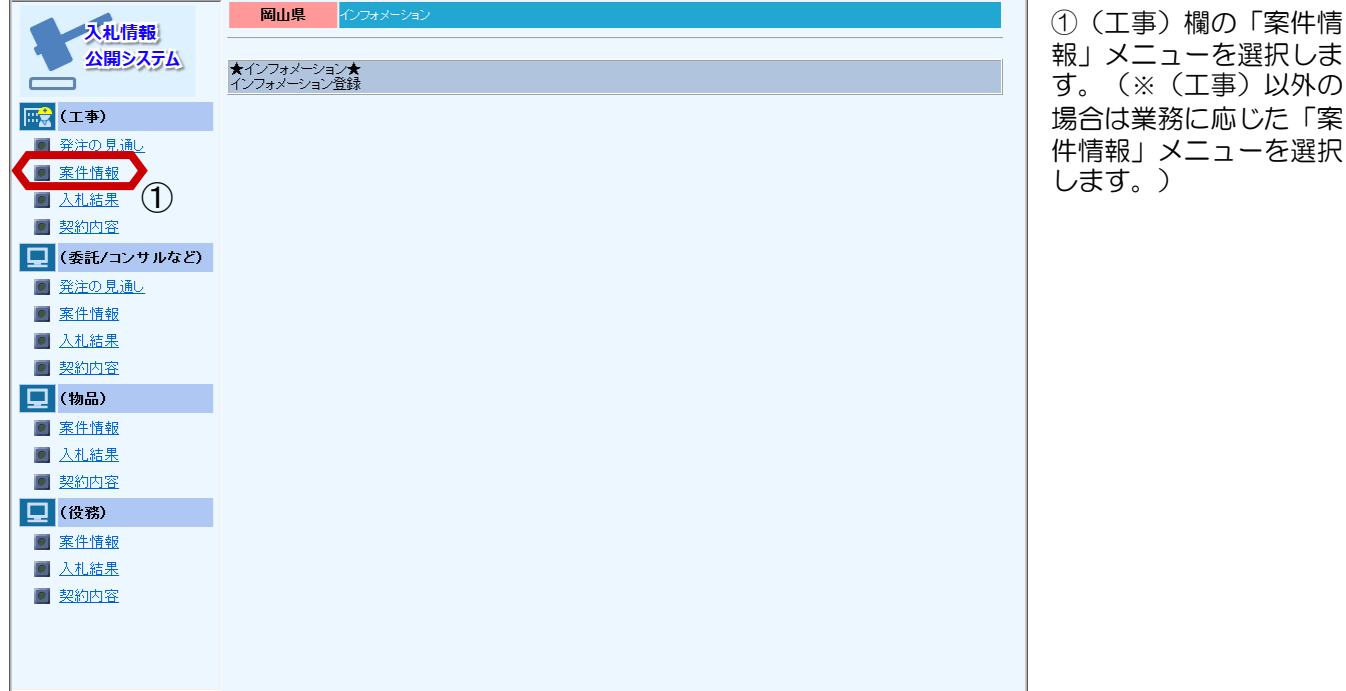

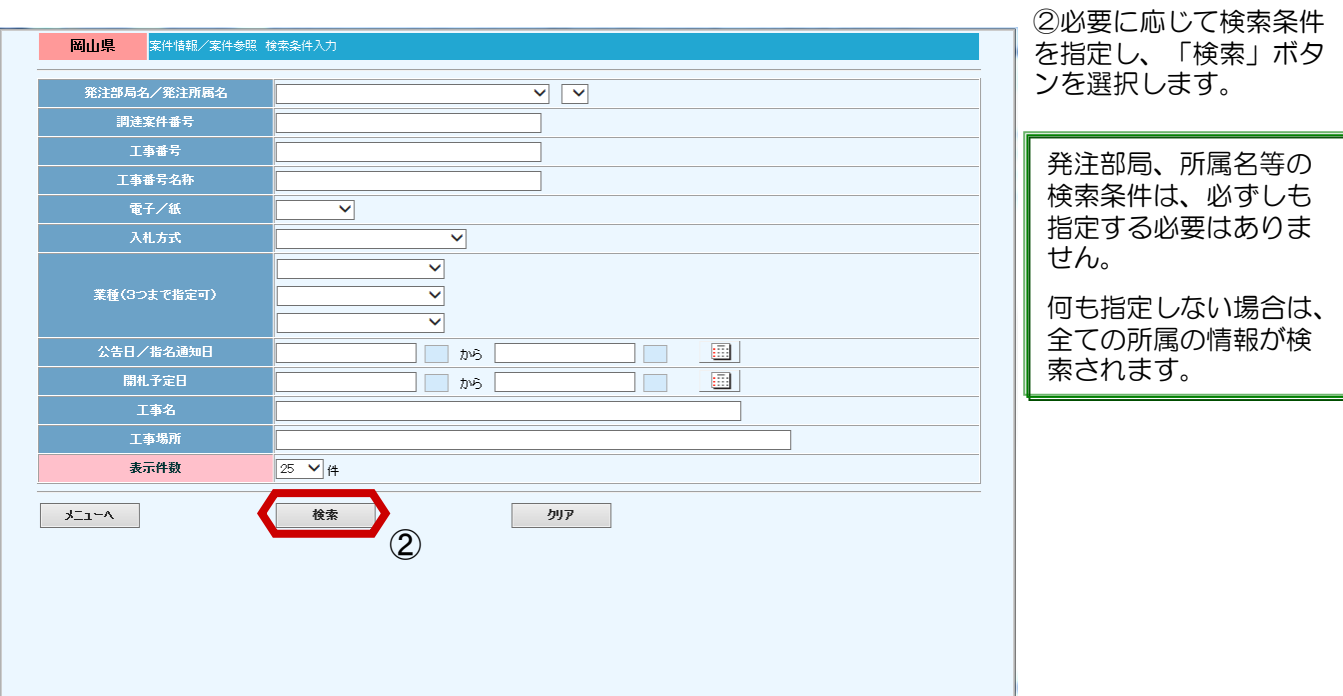

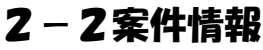

案件情報の一覧画面が表

③"公告文等"欄の「表 示」ボタンを選択すると、 ダウンロードファイル選 択画面が表示されます。

④"設計書等"欄の「表 示」ボタンを選択すると、 ダウンロード認証画面が

⑤"質問回答書"欄の 「表示」ボタンを選択す ると、ダウンロードファ イル選択画面が表示され

⑥"工事名"欄のリンク をクリックすると、当該 案件の詳細表示画面を確 認することができます。

⑦「電子入札」ボタンを 選択すると、電子入札シ ステムが起動して、対象 となる案件の情報が表示

示されます。

表示されます。

ます。

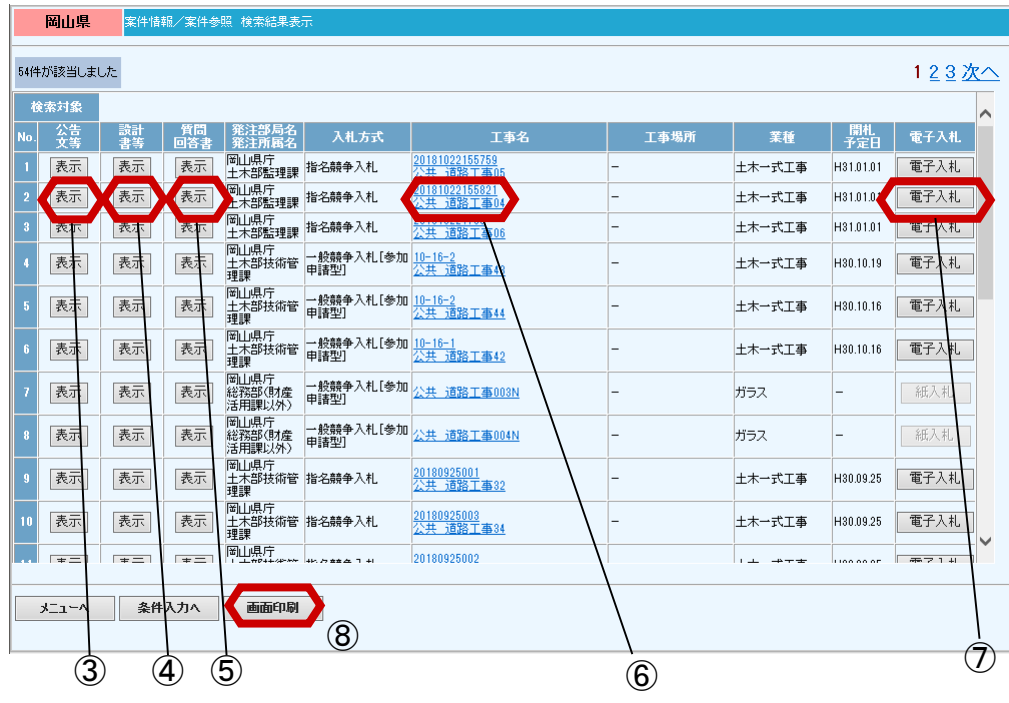

③公告文等ファイルダウンロード画面

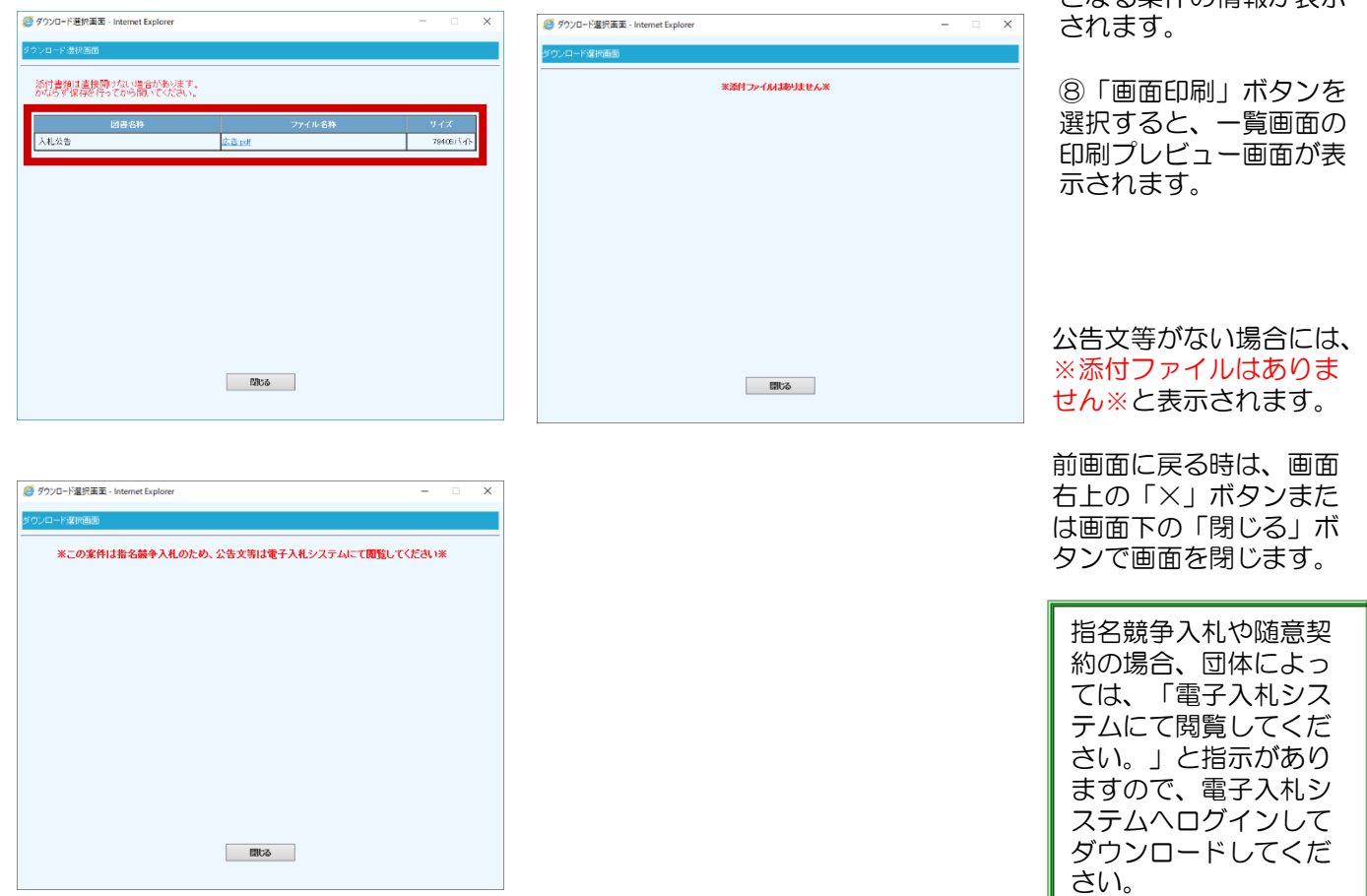

④設計書等ファイルダウンロード画面

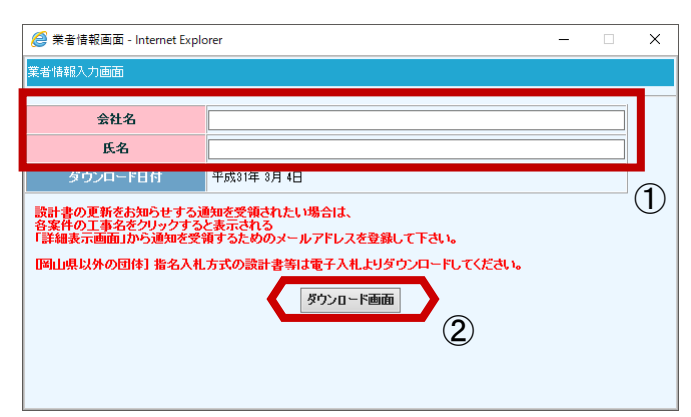

案件情報入力画面が表示 されます。

①会社名、氏名を入力し ます。 ②推奨環境のブラウザの 場合、「ダウンロード画 面」ボタンを選択すると、 添付したファイルの内容 を確認することができま す。

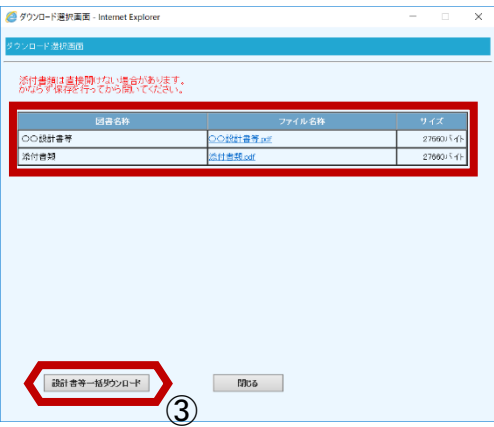

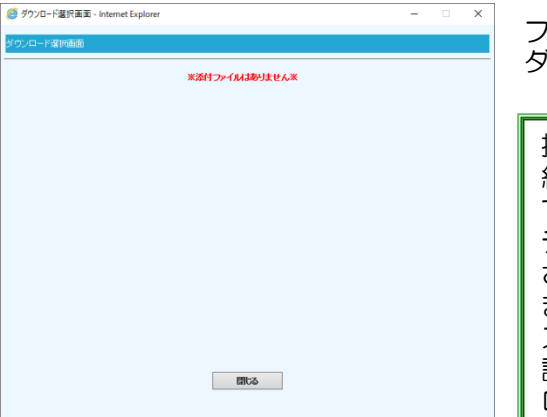

ファイル名をクリックし、 ダウンロードを行います。

指名競争入札や随意契 約の場合、団体によっ ては、「電子入札シス テムにて閲覧してくだ さい。」と指示があり ますので、電子入札シ ステムへログインして 設計図書等をダウン ロードしてください。

設計書等がない場合には、 ※添付ファイルはありま せん※と表示されます。

前画面に戻る時は、画面 右上の「×」ボタンまた は画面下の「閉じる」ボ タンで画面を閉じます。

③「設計書等一括ダウン ロード」ボタンを選択す ると、全てのファイルが ダウンロードされます

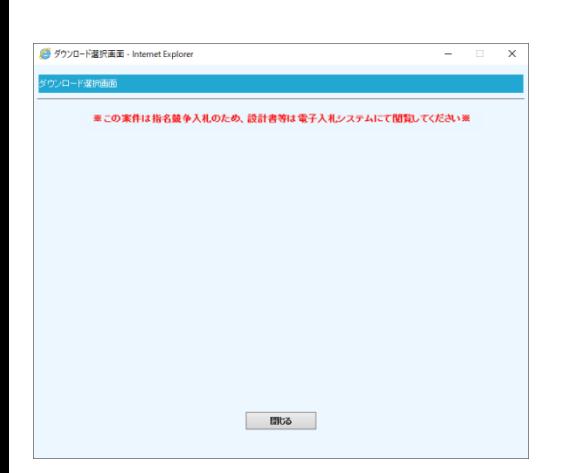

## ⑤質問回答書ファイルダウンロード画面

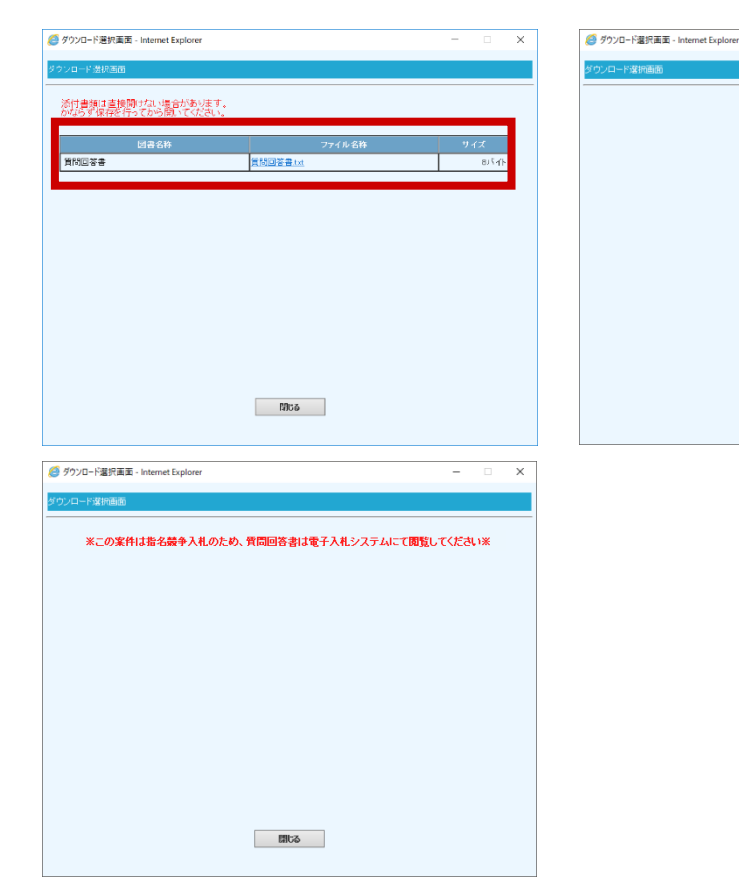

## ⑥案件の詳細表示画面

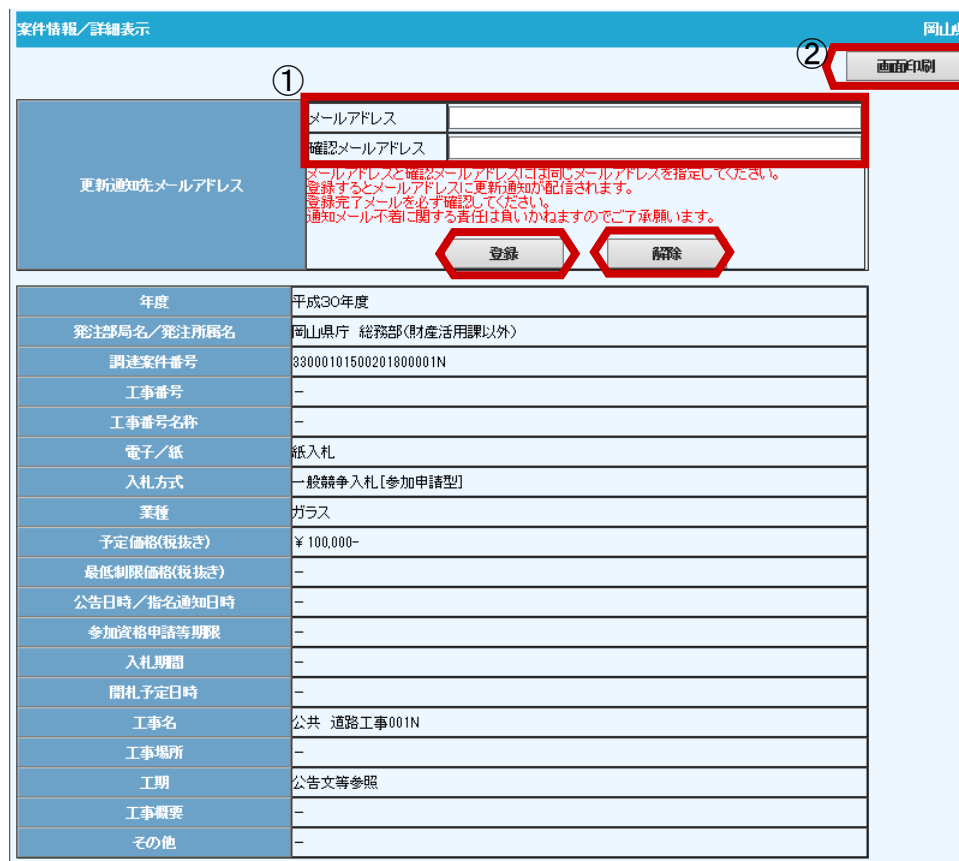

質問回答書がない場合に は、※添付ファイルはあ りません※と表示されま す。

※添付ファイルはありません※

前画面に戻る時は、画面 右上の「×」ボタンまた は画面下の「閉じる」ボ タンで画面を閉じます。

指名競争入札や随意契 約の場合、団体によっ ては、「電子入札シス テムにて閲覧してくだ さい。」と指示があり ますので、電子入札シ ステムへログインして ダウンロードしてくだ さい。

前ページ上画面で⑥"工 事名"欄のリンクをク リックすると、当該案件 の詳細表示画面が表示さ れます。

前画面に戻る時は、画面 右上の「×」ボタンで画 面を閉じます。

①案件情報の更新通知を 希望される場合はメール アドレスを入力後、「登 録」ボタンを選択します。 ※既に登録済み解除する 場合は「解除」ボタンを選 択します。

発注者から届くメール例 は次ページをご参照くだ さい。

②一覧画面または詳細子 画面の「画面印刷」ボタ ンを選択すると、印刷プ レビュー画面が表示され

ます。

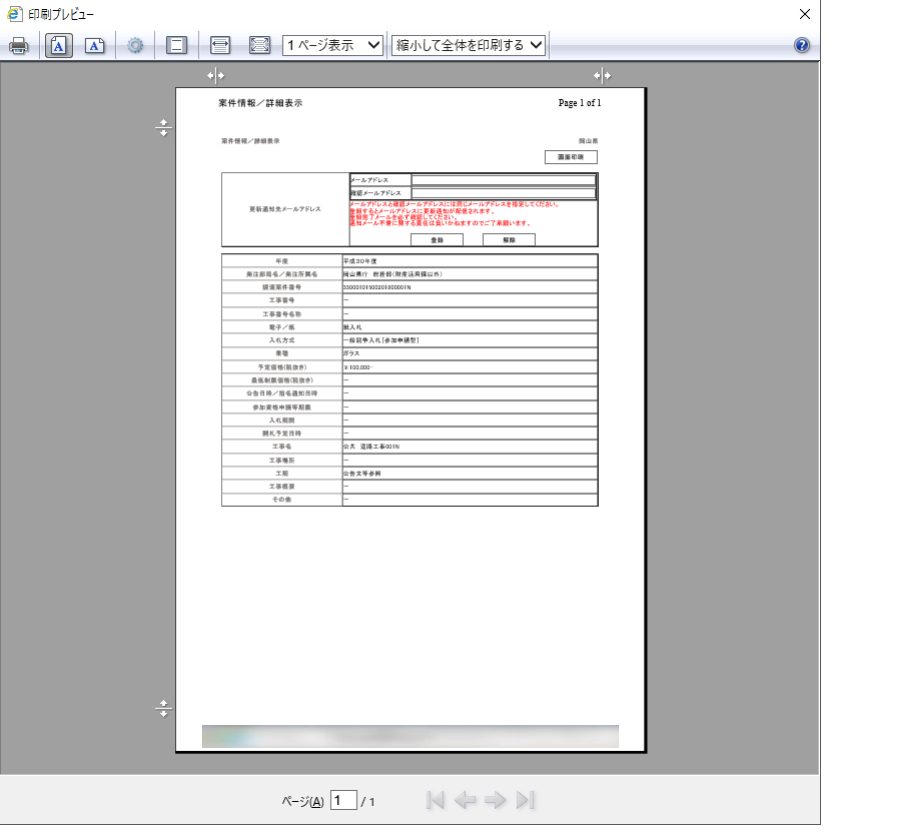

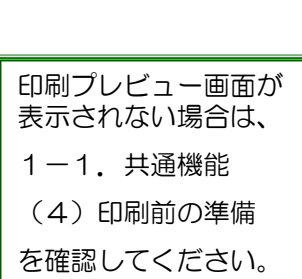

前画面に戻る時は、画面 右上の「×」ボタンで画 面を閉じます。

なお、印刷プレビュー画 面での印刷設定操作は次 ページに掲載しています。

## 案件情報更新時の通知メール内容

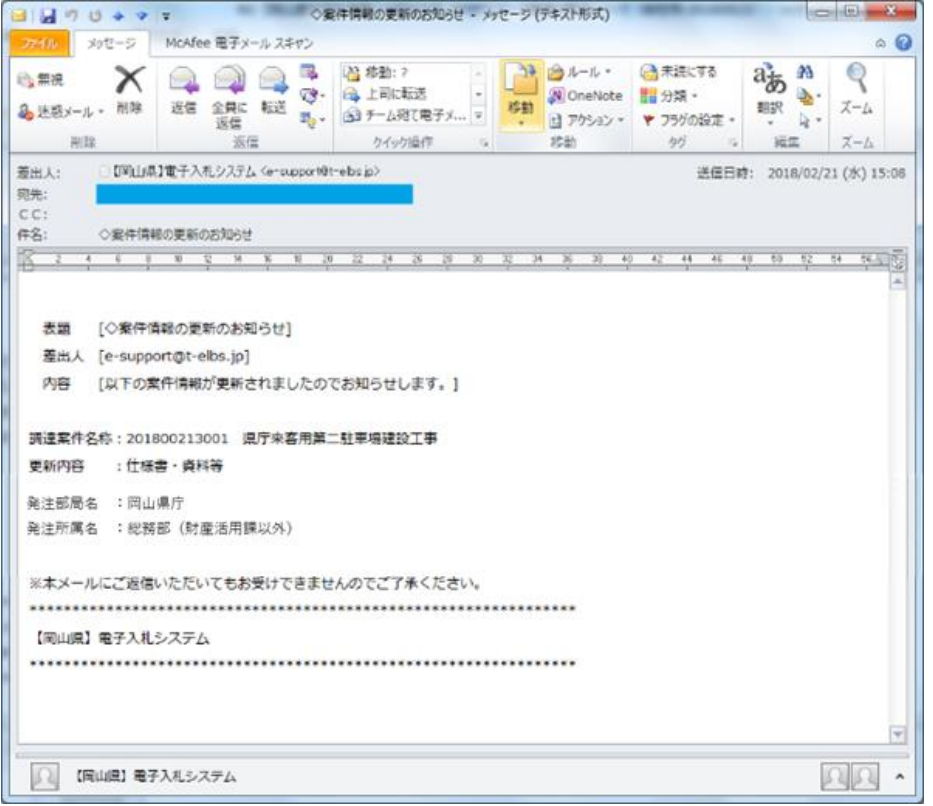